Приложение 3

к правилам участия в заключительном этапе Олимпиады в онлайн формате с использованием системы удаленного наблюдения и контроля ProctorEdu

## Инструкции по использованию системы прокторинга ProctorEdu

### Ознакомление с условиями проведения олимпиады

Первый шаг проверки системы прокторинга — ознакомление с правилами (видео в системе) и дача согласий с условиями проведения олимпиады (рисунок 1). После просмотра видео необходимо нажать «Далее»:

https://hse.proctoring.online/api/files/videos/rules\_ru/noproctor\_mobcamera/index.html

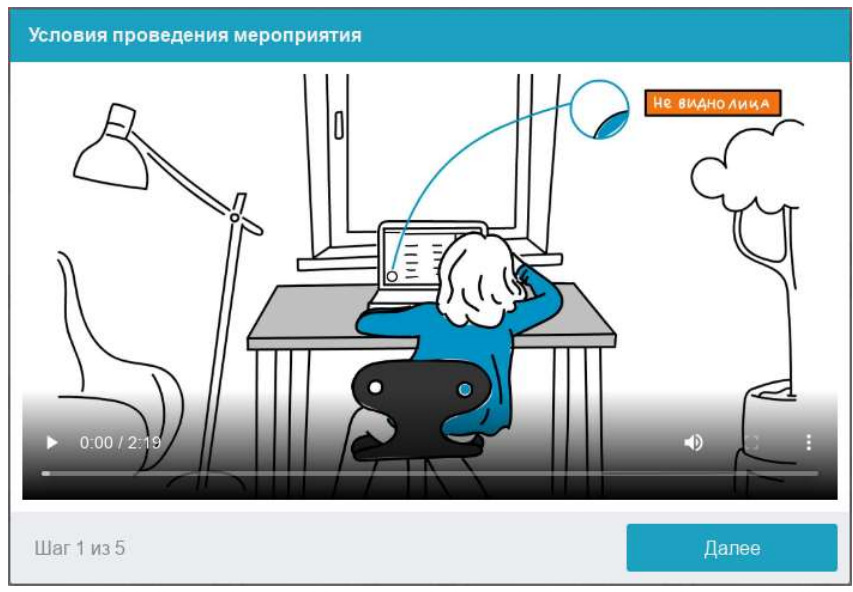

Рисунок 1 — Правила проведения олимпиады

## Авторизация в системе

Участник обязан пройти авторизацию:

- 1. В настройках браузера обязательно включить файлы cookies.
- 2. Войти на страницу https://et.hse.ru/login/hseloginfull.php и ввести логин и пароль от личного кабинета участника олимпиады, полученные при регистрации.

## Проверка оборудования

Пройти тестирование можно только на компьютере и ноутбуке, не допускается сдача экзамена на планшете или телефоне. Для обеспечения корректной работы системы рекомендуется использовать только браузер Google Chrome (разрешается использовать режим инкогнито).

Перед началом каждого состязания запускается проверка компьютера и сети, которая позволяет выявить возможные технические проблемы до непосредственного начала олимпиады (рисунок 2). Проверка осуществляется автоматически, вмешательство со стороны участника требуется только в случае обнаружения проблем.

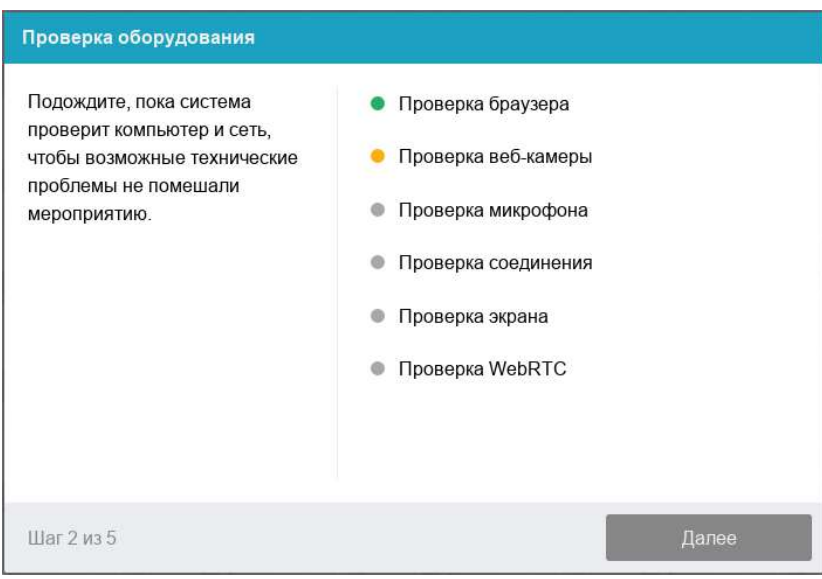

Рисунок 2 — Проверка оборудования

Этапы проверки следующие:

1. На этапе проверки совместимости браузера проверяется соответствие браузера минимальным требованиям системы прокторинга, окно браузера должно быть развернуто на весь экран.

2. На этапе проверки веб-камеры нужно дать доступ в браузере к камере. Если камера работает корректно, то проверка пройдет успешно.

3. На этапе проверки микрофона нужно дать доступ в браузере к микрофону. Если громкость микрофона выставлена достаточной, то проверка пройдет успешно.

4. На этапе проверки экрана проверяется корректность захвата экрана, где нужно дать доступ ко всему экрану. Если доступ дан не ко всему экрану или подключен дополнительный монитор, то проверка завершится ошибкой, и вы не сможете приступить к заданиям.

\*\*\*Начиная с macOS «Catalina» 10.15 для доступа к экрану браузера нужно выдать дополнительное разрешение в настройках системы. Для этого необходимо перейти в системные настройки меню «Системные настройки». Затем выбрать «Защита и безопасность» → «Конфиденциальность». В предложенном списке нужно отметить браузер, которому нужно разрешить доступ к записи экрана. После этого потребуется перезапустить браузер.

Всплывающее уведомление о том, что системе прокторинга предоставлен доступ к экрану, можно скрыть, нажав на кнопку «Скрыть». В случае, если участник нажмёт кнопку «Запретить», доступ к экрану будет закрыт, и из-за отсутствия видеопотока с экрана рейтинг доверия к работе участника будет нулевым.

5. На этапе проверки соединения проверяется возможность передачи видеотрафика в сети по технологии WebRTC. Проверка пройдет успешно, если трафик не блокируется.

| Проблема          | Решение                                              |
|-------------------|------------------------------------------------------|
| Ошибка на этапе   | – Веб-браузер не соответствуем минимальным           |
| проверки браузера | требованиям системы прокторинга. Необходимо обновить |

Возможные проблемы и их решение:

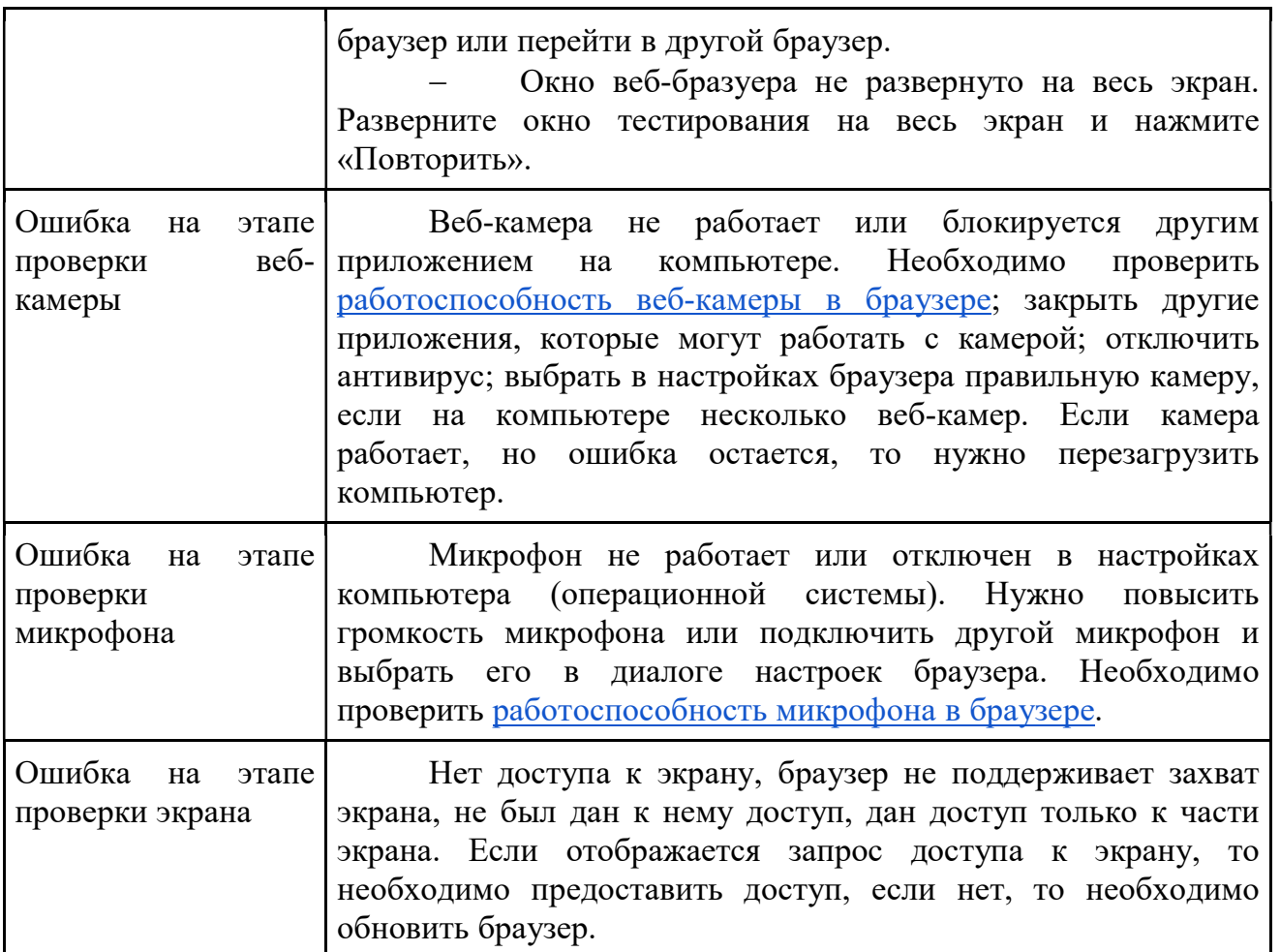

## Фотография лица

Системе прокторинга может потребоваться фотография лица, которую нужно будет сделать через веб-камеру. Фотография лица является частью процедуры подтверждения личности (рисунок 3).

Веб-камера должна быть установлена строго перед лицом, не допускается установка камеры сбоку. Лицо должно находиться в центре области обзора веб-камеры и занимать не менее 10% захватываемого камерой пространства на протяжении всего участия в олимпиаде. Лицо должно быть освещено равномерно и ничем не закрыто. Допускается ношение очков только с прозрачными линзами.

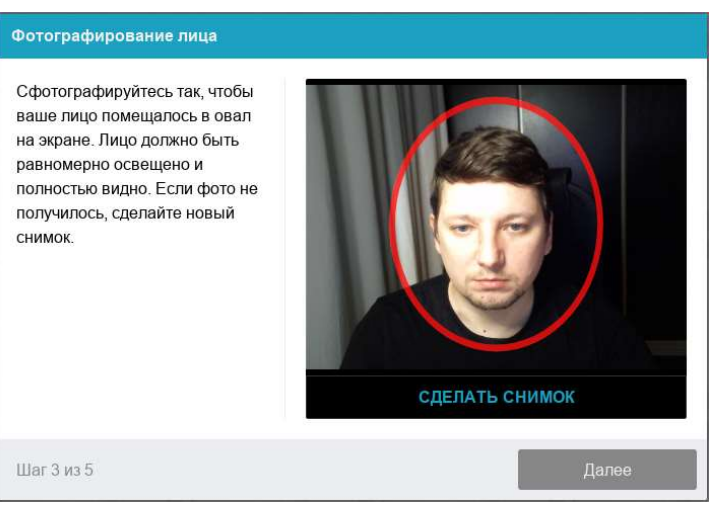

Рисунок 3 — Фотография лица

## Фотография документа

Продолжением процедуры идентификации личности является фотография страницы документа, удостоверяющего личность, с фотографией участника и его ФИО. Фотографию документа необходимо сделать через веб-камеру и отправить в систему. Паспорт автоматически проверяется системой прокторинга на корректность и читаемость, а фото в паспорте сверяется с вашим лицом (рисунок 4).

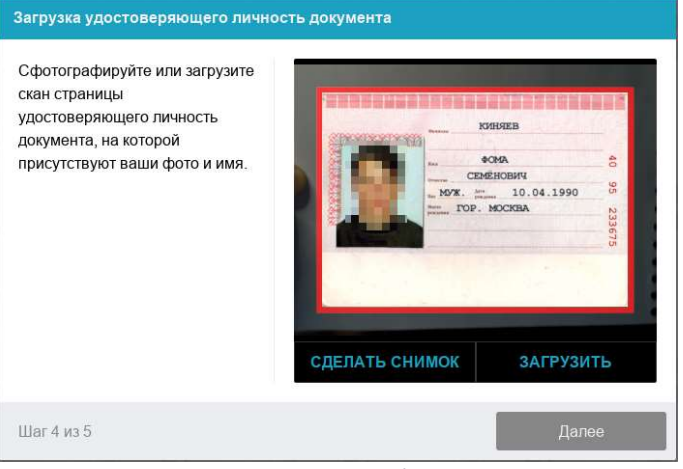

Рисунок 4 — Фотография документа

## Подключение мобильной камеры

Участникам олимпиады необходимо подключить камеру смартфона для лучшего обзора рабочего места и помещения, для этого нужно отсканировать с телефона QR-код, отображаемый на экране компьютера, а затем открыть в браузере на телефоне (рекомендованные браузеры для телефона: Safari, Google Chrome) ссылку, полученную по коду (рисунок 5). При успешном подключении камеры на экране телефона должна отобразиться надпись: «Камера успешно подключена», и участник должен увидеть на экране изображение с камеры.

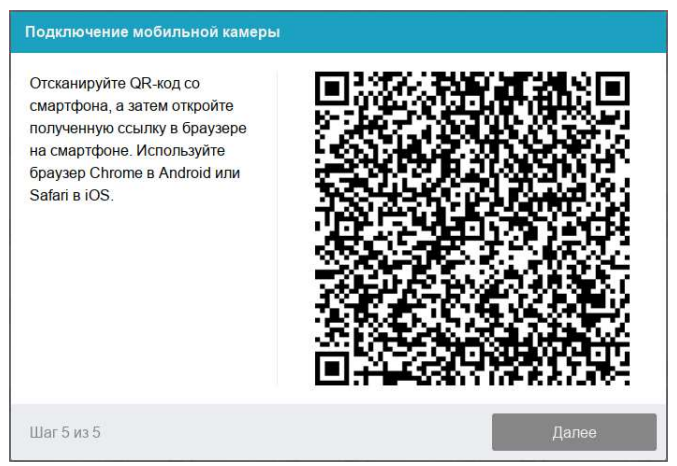

Рисунок 5 — Подключение мобильной камеры

После подключения мобильной камеры необходимо показать с ее помощью пространство вокруг себя и свое рабочее место. Для этого медленно двигайте камеру как при панорамной съемке. Постарайтесь, чтобы вся ваша рабочая область в итоге попала на видео.

# Для пользователей Android:

Сканировать QR-код на Android рекомендуется приложением «Сканер QR и штрихкодов» (https://play.google.com/store/apps/details?id=com.gamma.scan), если приложение Камера в операционной системе не позволяет распознать QR-код.

Обратите внимание! Если по умолчанию у вас ссылка открывается в другом браузере, ее необходимо скопировать сразу после сканирования в приложении «Сканер QR и штрихкодов» и открыть в браузере Google Chrome.

## Для пользователей iOS:

На iOS рекомендуется использовать приложение Камера, а получившуюся ссылку открывать в браузере Safari. Обратите внимание! Если вы используете другое приложение для сканирования QR-кода, убедитесь, что ссылка откроется в браузере Safari. Если используется другой браузер по умолчанию, сначала скопируйте получившуюся ссылку в приложении для сканирования QR-кода, далее откройте ее с помощью Safari.

# Настройка положения камер Положение ВЕБ-камеры

В камере профиль участника должен располагаться строго по центру и касаться верхней границы области захвата камеры. Должны быть видны руки по локоть.

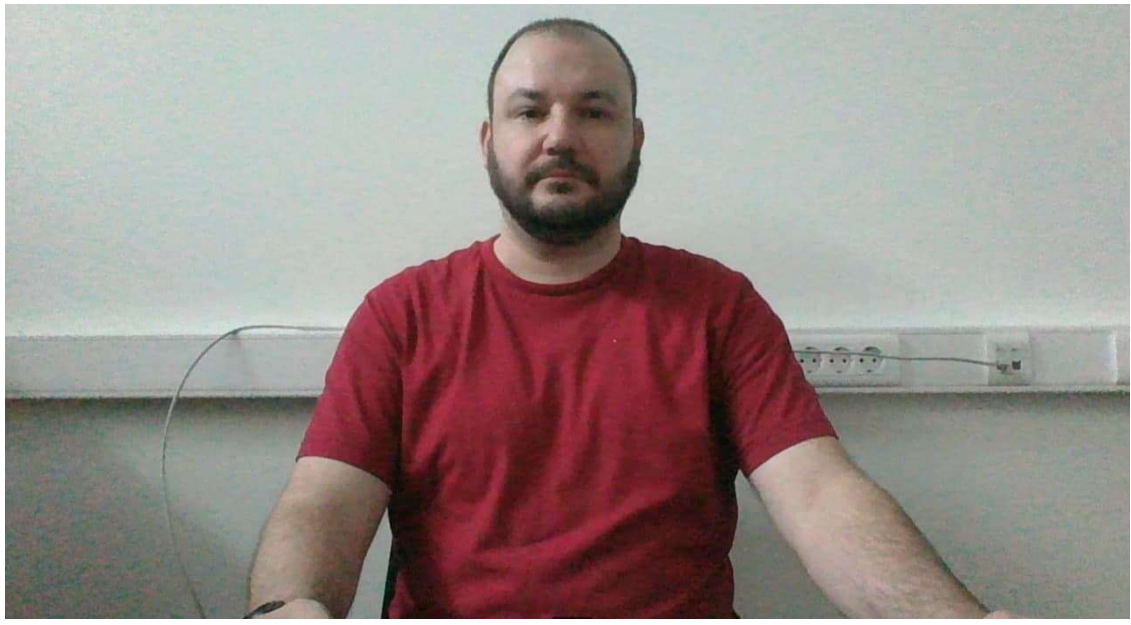

Рисунок 6 − Положение ВЕБ-камеры

### Положение мобильной камеры

Телефон должен быть заряжен на 100% или подключен к зарядному устройству. Зарядное устройство должно находиться рядом с телефоном. Если заряд телефона опуститься ниже 60%, необходимо подключить его к зарядному устройству.

Мобильная камера должна располагаться на расстоянии ~50см от клавиатуры с противоположной стороны от ведущей руки участника (слева – для правши; справа – для левши) и захватывать:

- рабочую область перед участником
- часть профиля участника
- область за монитором.

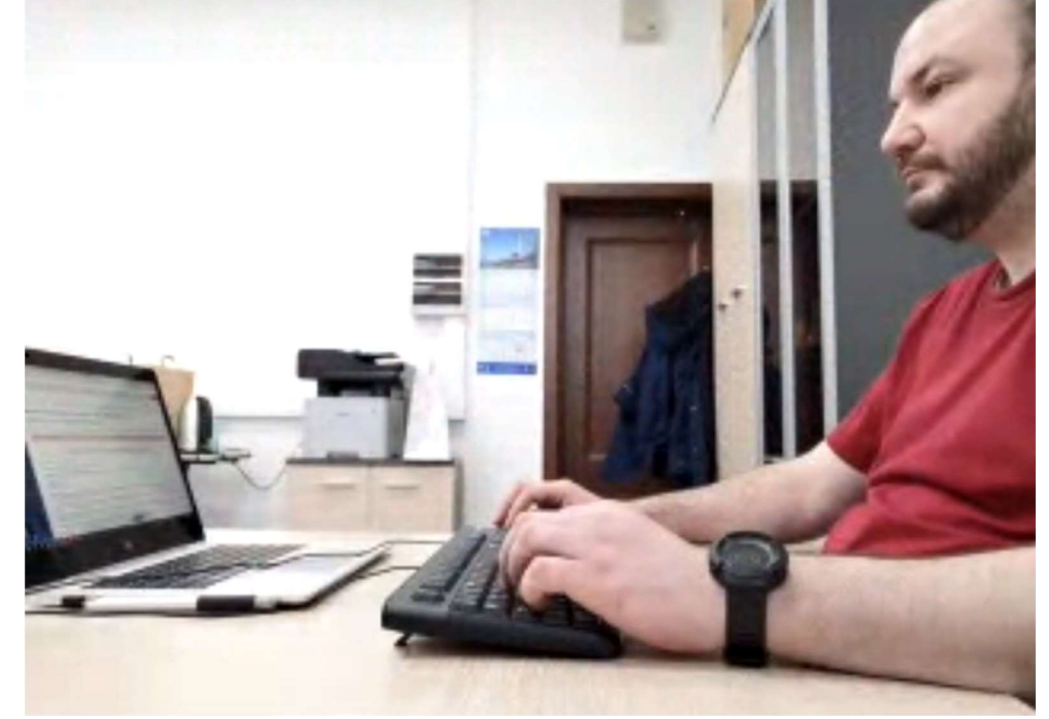

Рисунок 7 − Положение мобильной камеры

#### Прохождение олимпиадных состязаний

После успешного завершения предыдущих этапов откроется страница состязания по олимпиадному направлению. В центральной части окна открывается страница олимпиады, а в левом нижнем углу отображается небольшой кружок, где выводится картинка с веб-камеры участника.

Во время экзамена участнику необходимо следить, чтобы лицо полностью помещалось в кружок и было хорошо освещено. Рядом с кружком могут появляться уведомления, если какие-то правила не соблюдаются. Для начала олимпиадных состязаний необходимо нажать кнопку «Начать тестирование»

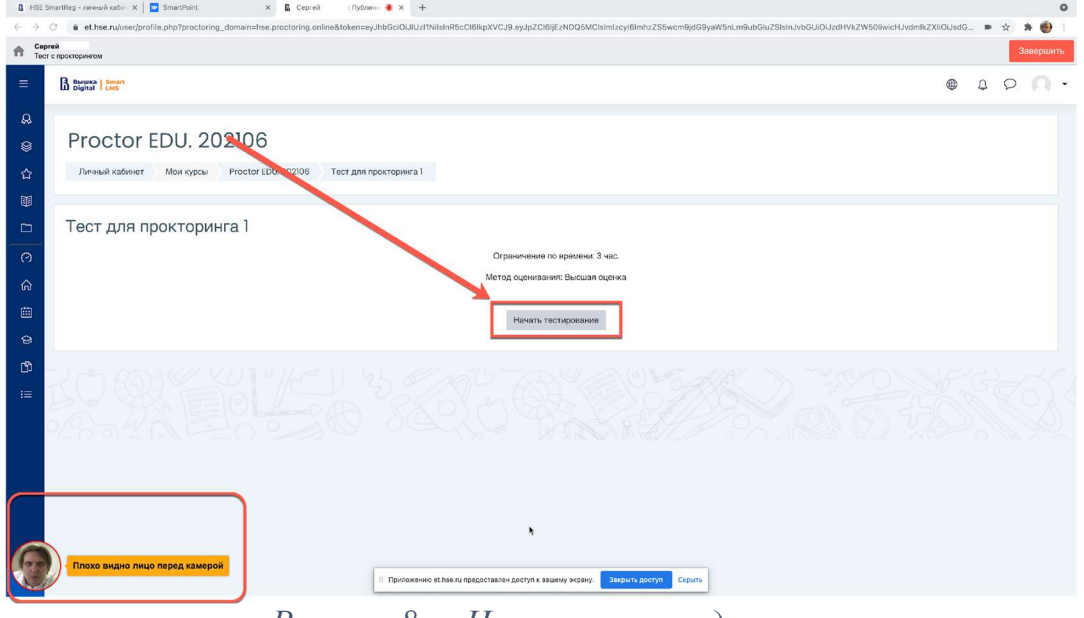

Рисунок 8 — Начало олимпиадного состязания

После начала олимпиады приступайте к выполнению заданий.

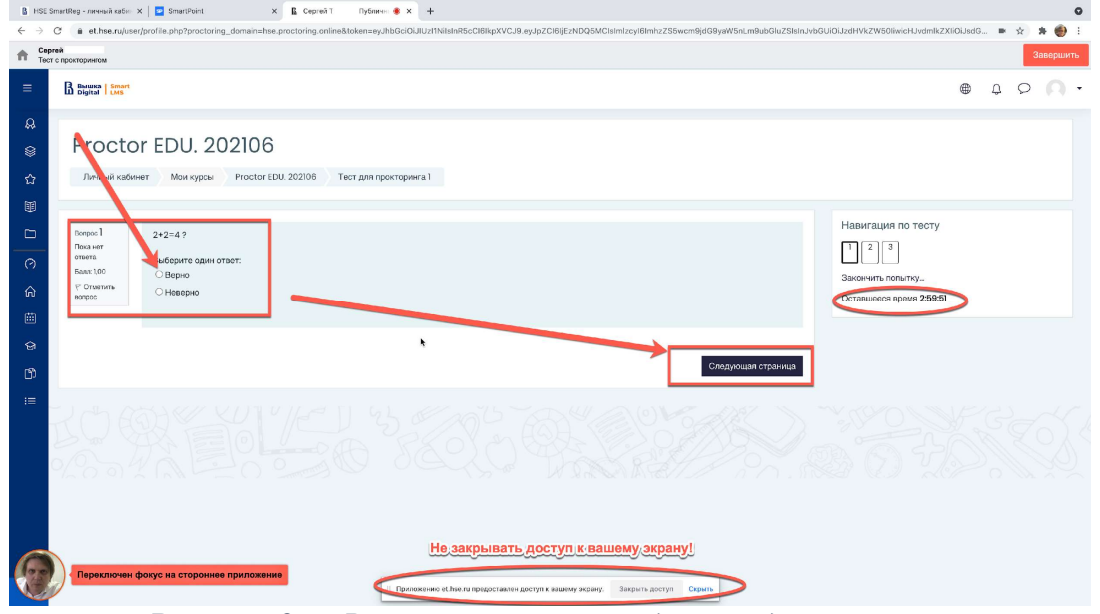

Рисунок 9 — Выполнение олимпиадных заданий с прокторингом

После выполнения олимпиадных заданий, необходимо завершить участие, нажав на кнопку «Закончить попытку».

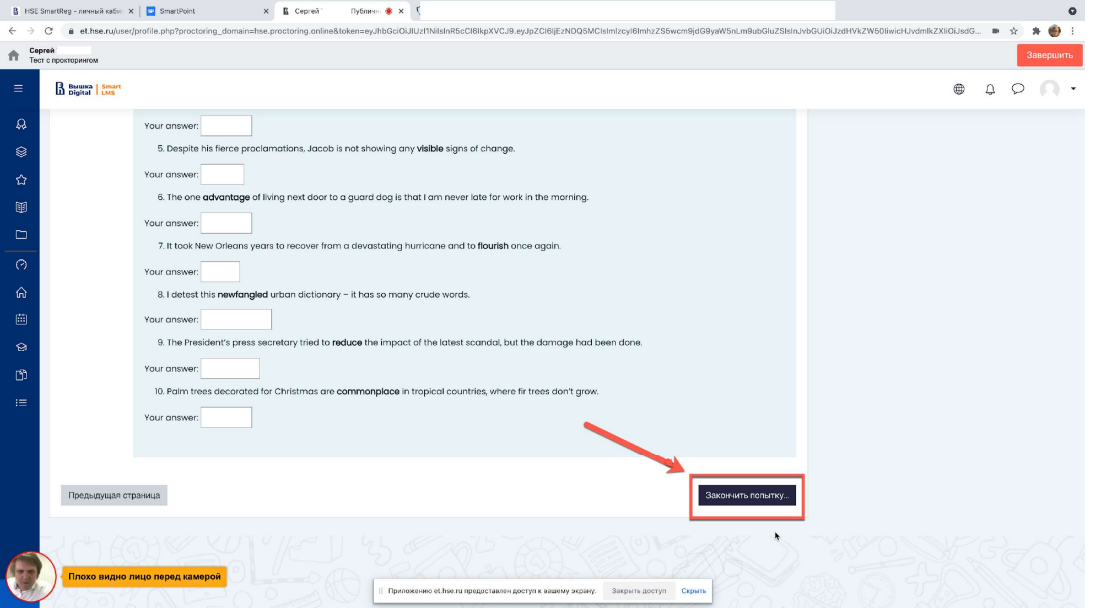

Рисунок 10 — Завершение участия в олимпиаде

После завершения участия система запросит дополнительное подтверждение, поскольку повторно начать или возобновить попытку будет уже нельзя.

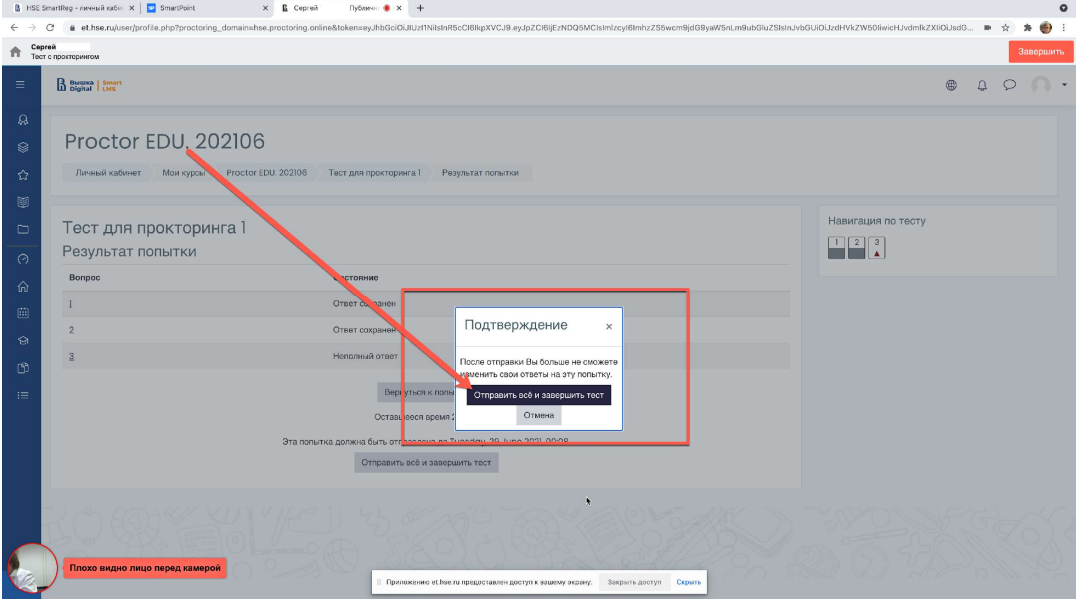

Рисунок 11 — Подтверждение завершения участия

Затем необходимо завершить сеанс в системе прокторинга, нажав на круг с видеоизображением с веб-камеры, который находится в левом нижнем углу экрана.

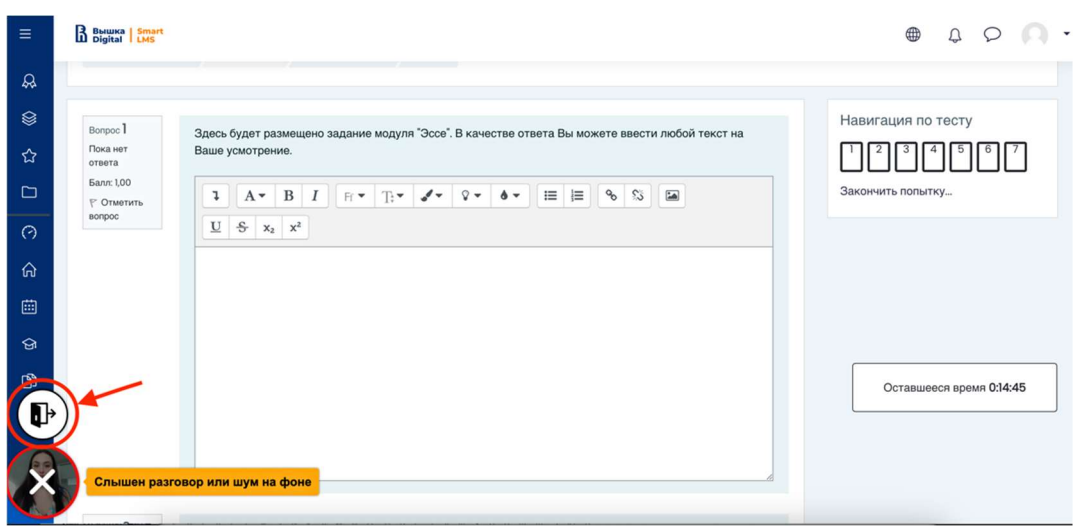

Рисунок 12 — Завершение сеанса прокторинга

Отметить «Я понимаю и подтверждаю действие», затем нажать «Да».

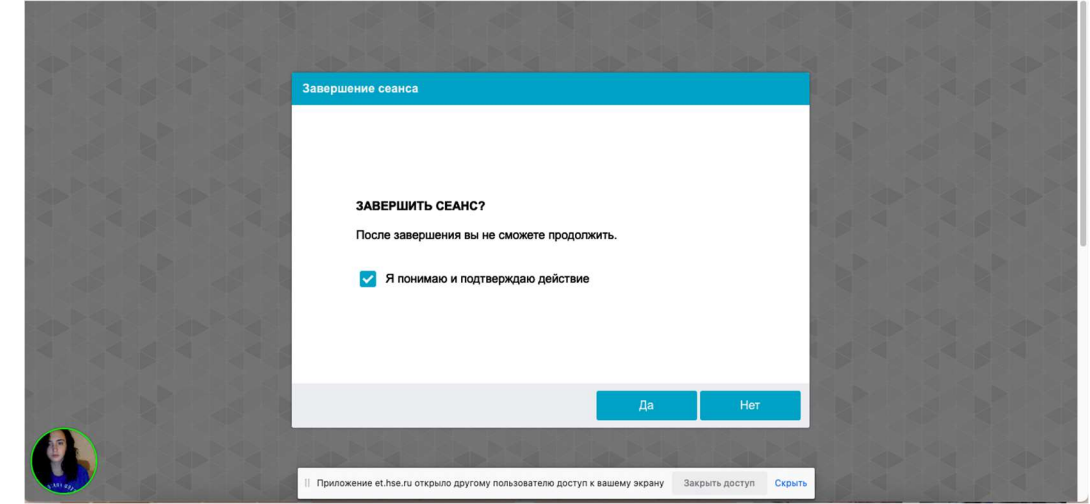

Рисунок 13 — Подтверждение завершения сеанса прокторинга

## ВАЖНО!

Обращаем ваше внимание, что при участии в олимпиаде с прокторингом так же, как и при олимпиаде в очном формате нельзя опаздывать, ходить, общаться с посторонними лицами, списывать, использовать заранее подготовленные материалы, искать ответы в интернете. Полный список нарушений указан в правилах проведения олимпиады.